# **Downloading GPS Data to Shapefile**

This guide explains how to download data from a GPS unit and convert the data to a shapefile layer.

#### **Download from GPS**

To download from a GPS unit, QGIS requires the freeware program GPSBabel to be installed on the computer. The download file is called GPSBabel-1.4.2-Setup.exe and can be found on the Christmas Island GIS (or on the DVD) at the following path: \\CIGIS\software\Freeware\GPSBabel-1.4.2-Setup.exe

- 1. Double click the .exe file. The following window will open.
- 2. Select *Run.*

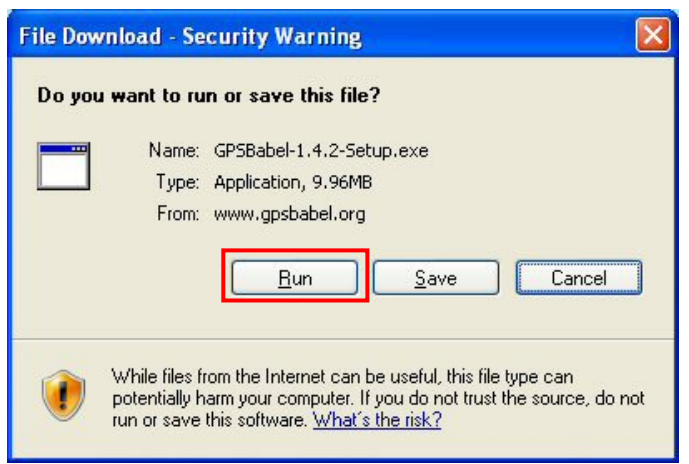

- 3. The download wizard will automatically open.
- 4. Use the setup wizard to guide you through the install process.
- 5. On the last screen select the option to create a shortcut on your desktop.
- 6. GPSBabel will be installed on your computer and the icon will appear as a shortcut on your desktop.

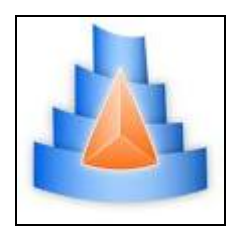

- 7. Connect your GPS device to the computer.
- 8. Open GPSBabel.

.

## 9. In the *Input* box:

- a. Select *Device.*
- b. From within the *Format* drop-down list select the type of GPS device you are using.

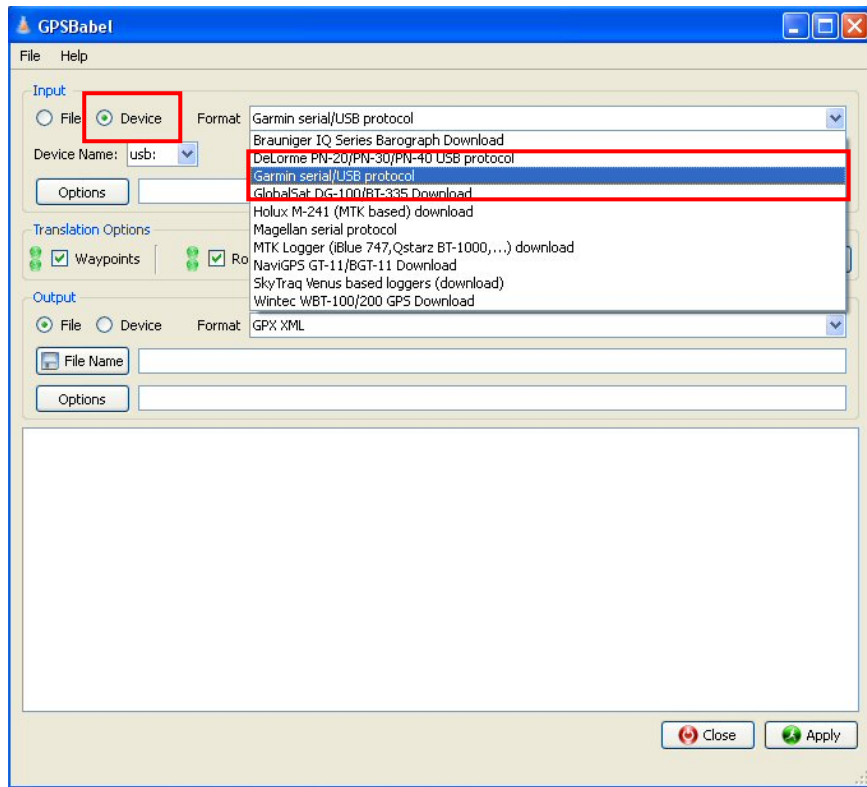

10. Select 'usb' from the Device Name drop-down list.

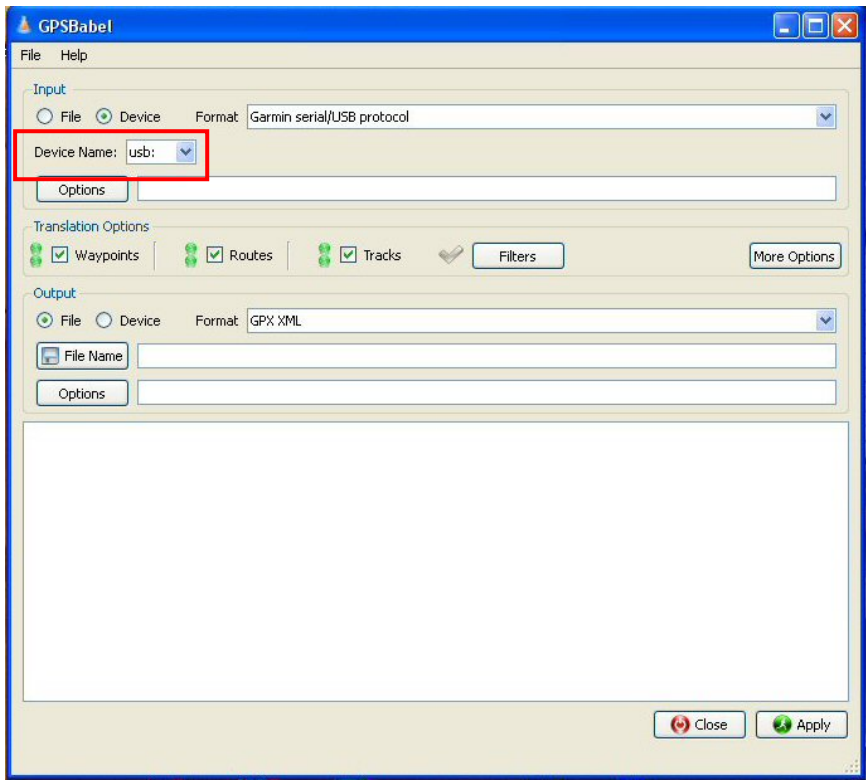

- 11. In the *Translation Options* box:
	- a. Select the data types you would like to download.
	- b. Use the *Filters* options if you wish to download data from a specific date.

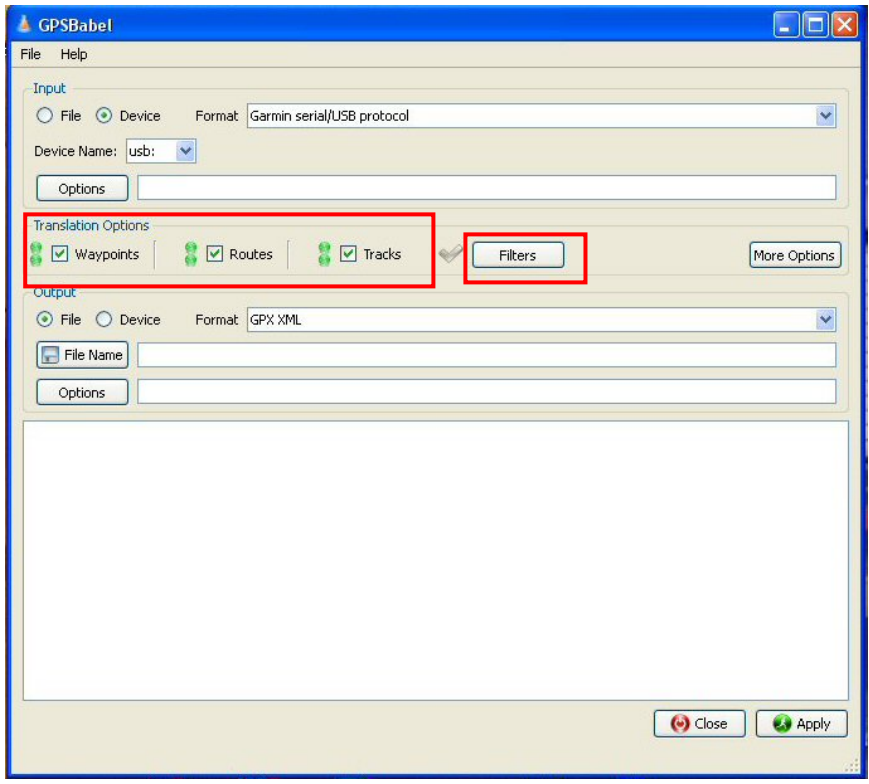

- 12. In the *Output* box:
	- a. From the *Format* drop-down list, select GPX XML.

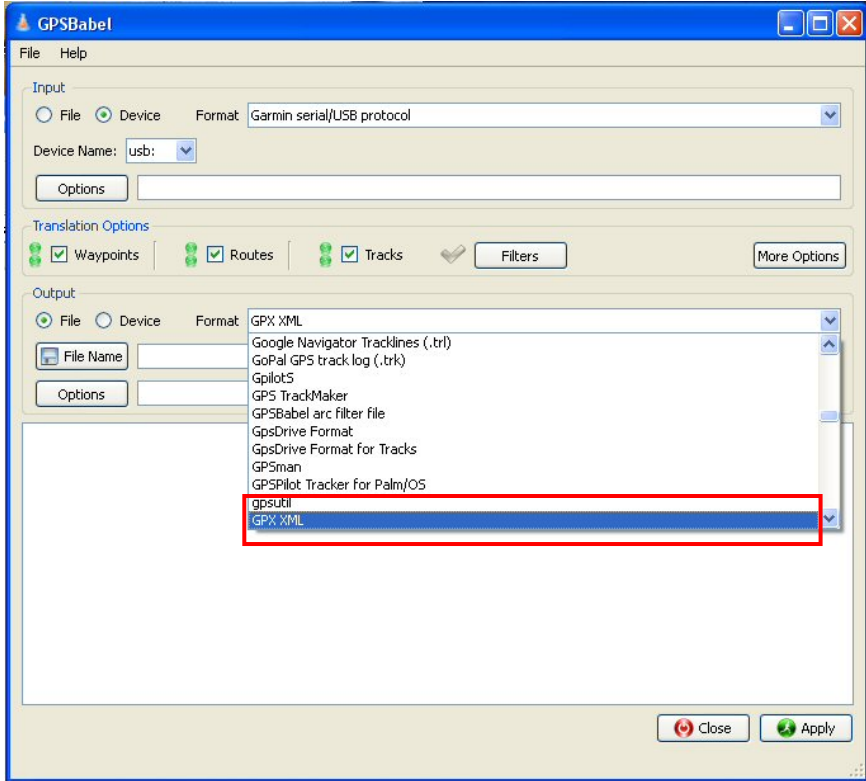

- b. Click the *File name* button and navigate to the location you would like the data to be saved. Give the download data a name and then click save.
- c. Click *Apply*.

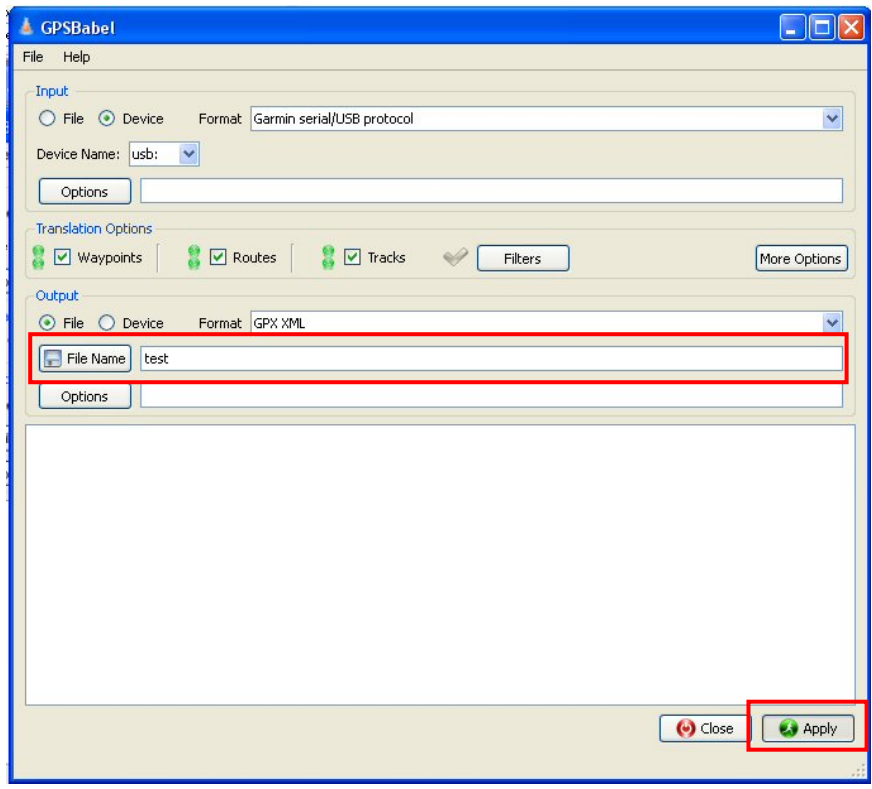

13. A message will appear stating that the translation was successful.

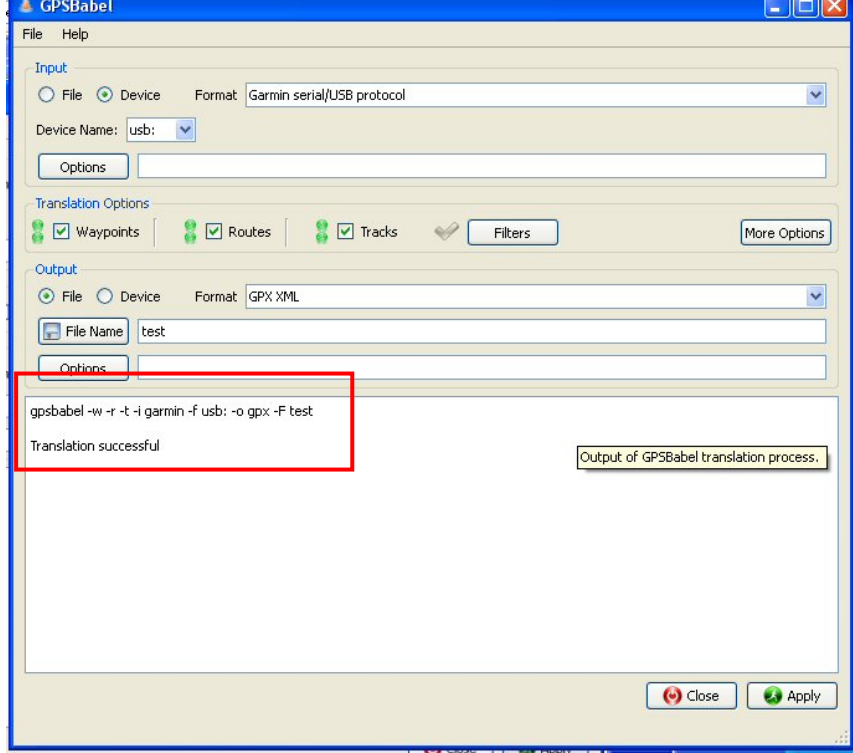

## **Convert .GPX to Shapefile (.shp)**

Conversion of the previously created .GPX file to shapefile is carried out in QGIS. The plugin *OGR Layer Converter* must be turned on. Open QGIS and follow these steps to turn on *OGR Layer Converter*:

1. In the top menu bar click *Plugins>Manage plugins.* The QGIS Plugin Manager will open.

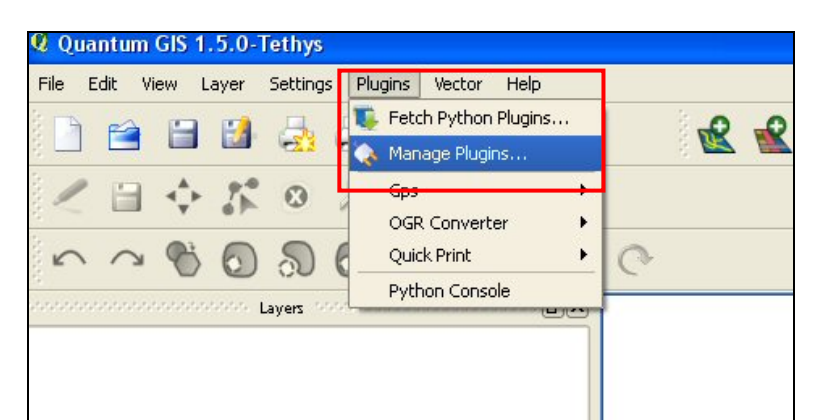

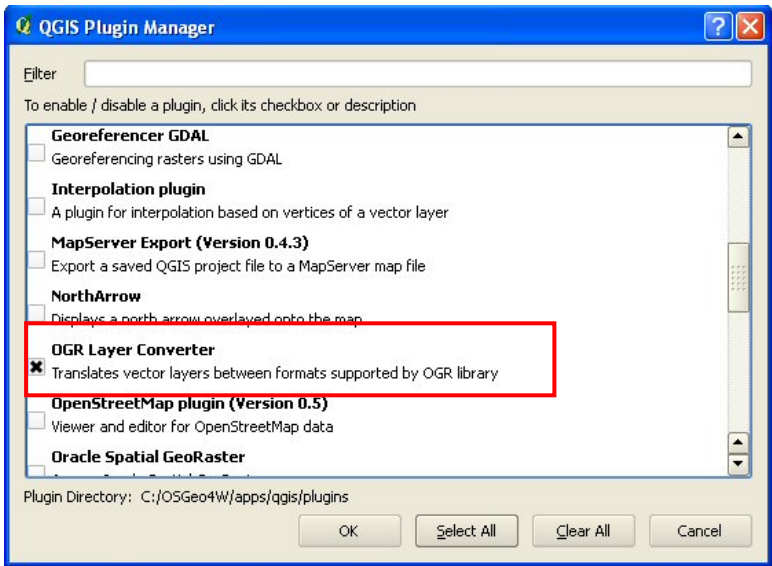

- 2. Select the box next to *OGR Layer Converter*. Click ok. The plugin has been turned on.
- 3. Close the QGIS Plugin Manager.

### To convert GPX to Shapefile:

4. From the top menu bar click *Plugins > OGR Converter > Run OGR Layer Converter.* The OGR Layer Converter will open.

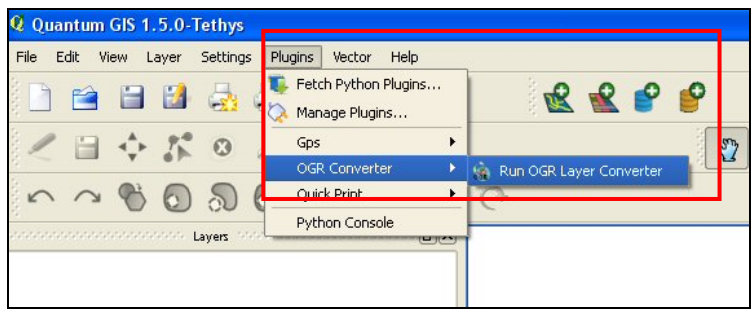

- 5. In the *Source* box:
	- a. Select GPX from the *Format* drop-down list.
	- b. In the *Dataset* row, enter the path (or use browse) to locate where you saved the GPX files created using GPSBabel.

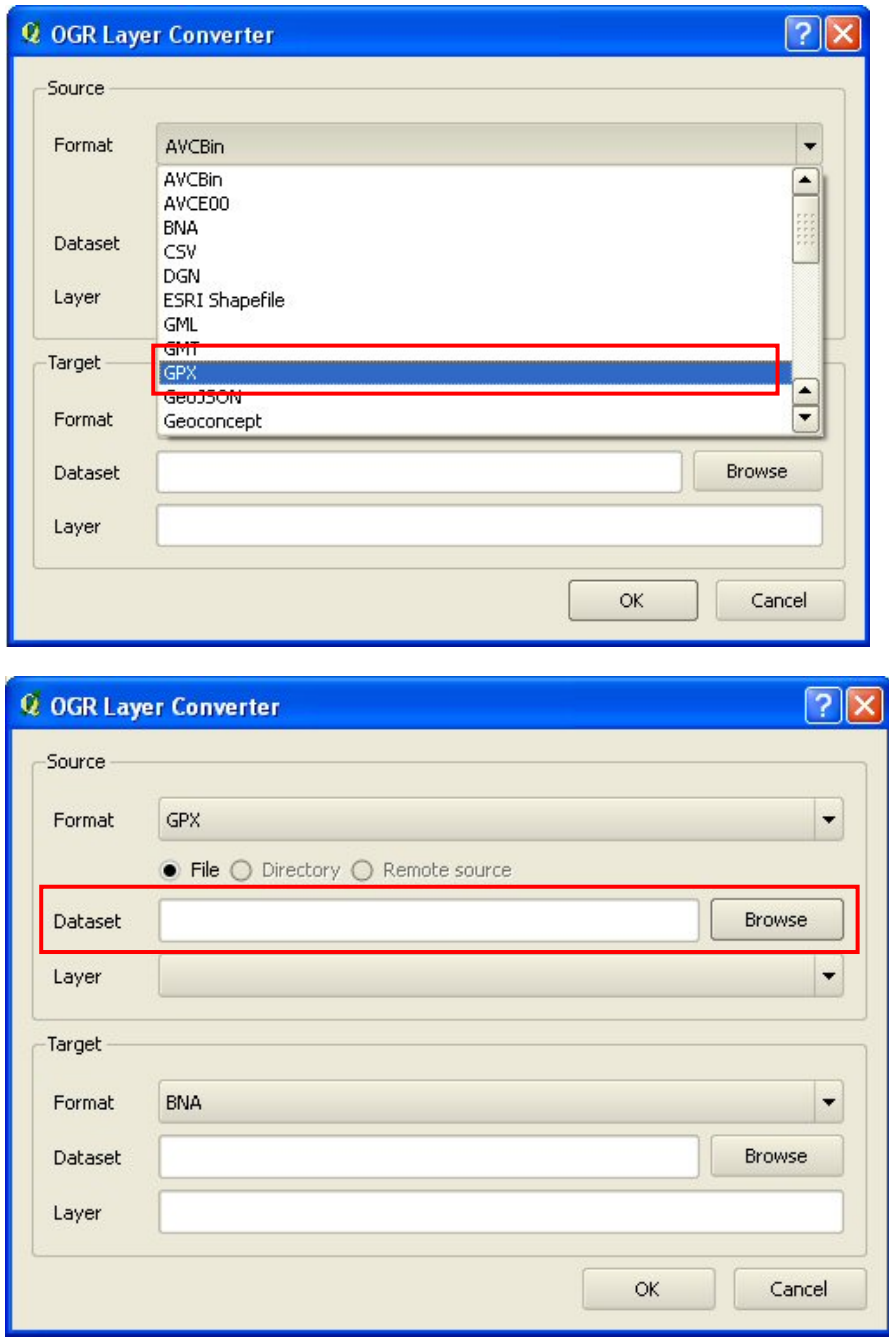

- 6. In the *Target* box:
	- a. From the *Format* drop-down list select ESRI Shapefile (see image over page).
	- b. In the *Dataset* row enter (or use browse) to locate where you would like the new shapefile layer to be saved.
	- c. In the *Layer* row specify what you would like the new shapefile to be named.

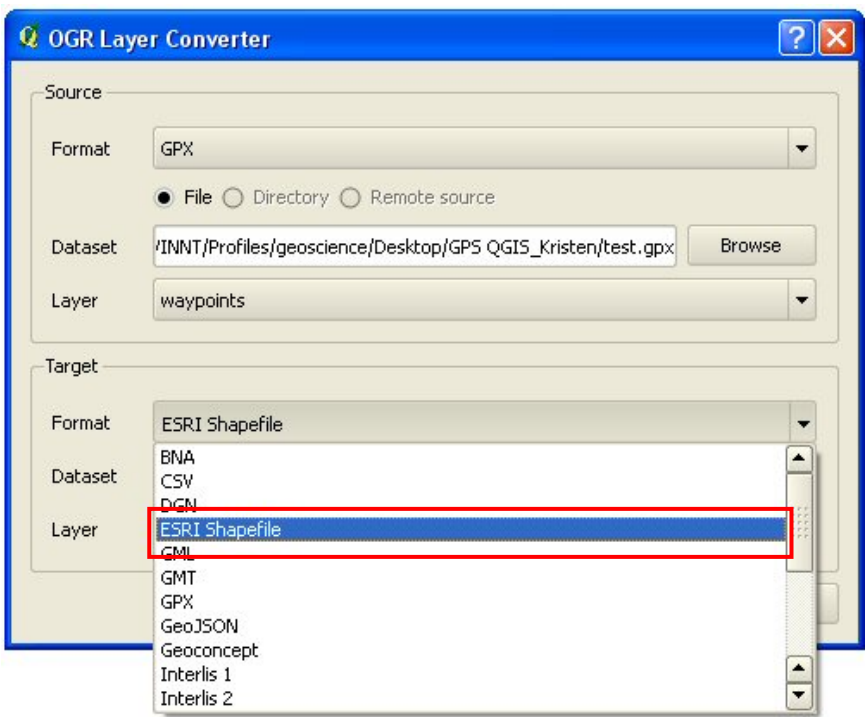

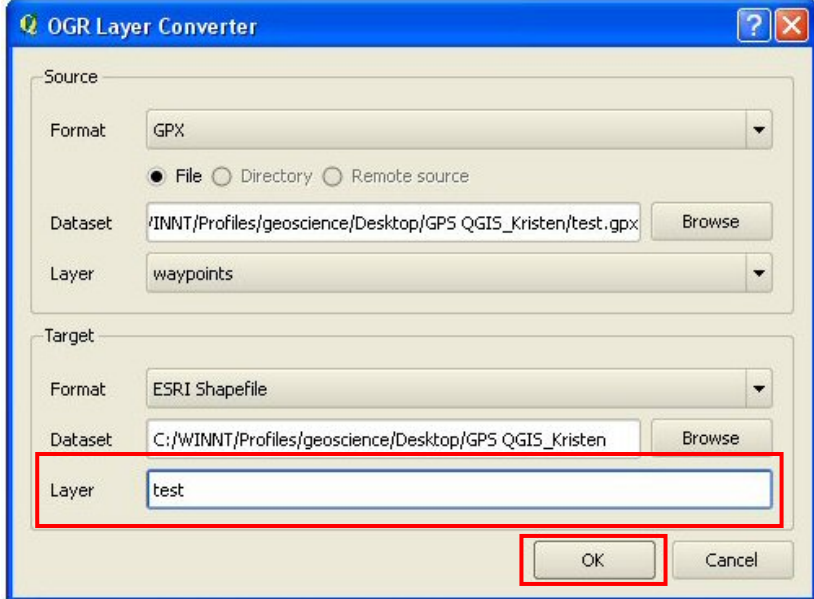

- 7. Click Ok. QGIS will create the shapefile layer of you data.
- 8. If the conversion was successful the following message will display.

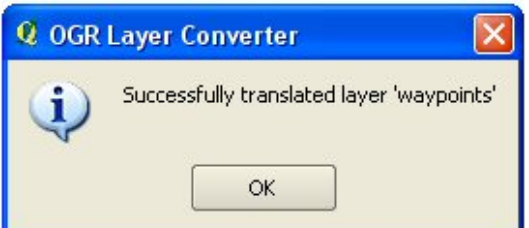

9. Add the newly created shapefile to QGIS as a vector layer.

If your data does not display in the correct location please see the Coordinate Reference Systems in Quantum GIS guide.